#### **TÀI LIỆU TUYÊN TRUYỀN VỀ TÀI KHOẢN ĐỊNH DANH ĐIỆN TỬ** *(Gửi kèm theo Công văn số 3332/TCTTKĐA ngày 22/9/2023)*

## **I. TIỆN ÍCH KHI TÀI KHOẢN ĐỊNH DANH ĐIỆN TỬ THÔNG QUA ỨNG DỤNG VNeID**

VNeID - ứng dụng định danh điện tử - có giá trị sử dụng thay thế các giấy tờ truyền thống, giúp thực hiện nhanh các dịch vụ công trực tuyến và nhiều tiện ích khác...

**1.** Thay thế cho nhiều loại giấy tờ truyền thống

**2.** Ứng dụng định danh điện tử - VNeID do trung tâm dữ liệu quốc gia về dân cư Bộ Công an Việt Nam phát triển, cung cấp các tiện ích trực tuyến cho người dân trên môi trường điện tử.

**3.** Ứng dụng định danh điện tử VNeID giúp người dân thực hiện nhiều giao dịch hành chính trực tuyến nhanh gọn.

**4.** VNeID giúp định danh công dân trên môi trường kỹ thuật số, có giá trị thay thế cho các loại giấy tờ cá nhân truyền thống, đồng thời cung cấp nhiều tiện ích khác cho người dân.

Theo đó, người dùng có thể dùng VNeID thực hiện các dịch vụ công trực tuyến như: thông báo lưu trú, đăng ký thường trú, khai báo tạm trú, tạm vắng, hiển thị thông tin cư trú (sau ngày 31/12/2022 sổ hộ khẩu, sổ tạm trú hết hiệu lực) sẽ thay thế việc phải đến cơ quan Công an xin xác nhận cư trú, tố giác tội phạm... giúp tiết kiệm thời gian, chi phí cho các loại biểu mẫu kê khai, giảm nhiều khâu thủ tục cần giải quyết.

**5.** Ứng dụng VNeID cũng có thể thay thế CCCD gắn chíp và các loại giấy tờ đã đăng ký tích hợp hiển thị trên ứng dụng này như giấy phép lái xe, đăng ký xe, bảo hiểm y tế…

**6.** Khi người dân giao dịch hành chính sẽ giảm tối đa các giấy tờ phải mang theo và dễ dàng thực hiện các giao dịch tài chính như thanh toán hóa đơn điện, nước, đóng bảo hiểm xã hội và bảo hiểm y tế, chuyển tiền,...

### **II. HƯỚNG DẪN CÀI ĐẶT, KÍCH HOẠT TÀI KHOẢN ĐDĐT**

#### **1. Tải và cài đặt ứng dụng VNeID**

Để đăng ký tài khoản định danh điện tử cá nhân**,** trước tiên công dân tải về ứng dụng VNeID Tải về [trên App store](https://apps.apple.com/vn/app/vneid/id1582750372?l=vi) ( đối với ISO) Hoắc [Google Play](https://play.google.com/store/apps/details?id=com.vnid) (đối với androi)

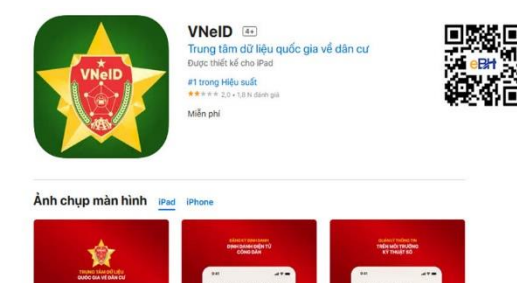

Sau khi tải và cài đặt ứng dụng thành công, bạn đã có thể sử dụng ứng dụng bằng cách mở ứng dung

#### **2. Đăng ký tài khoản ứng dụng để đăng nhập**

Sau khi tải ứng dụng VNeID, việc đầu tiên cần làm là đăng ký tài khoản ứng dụng.

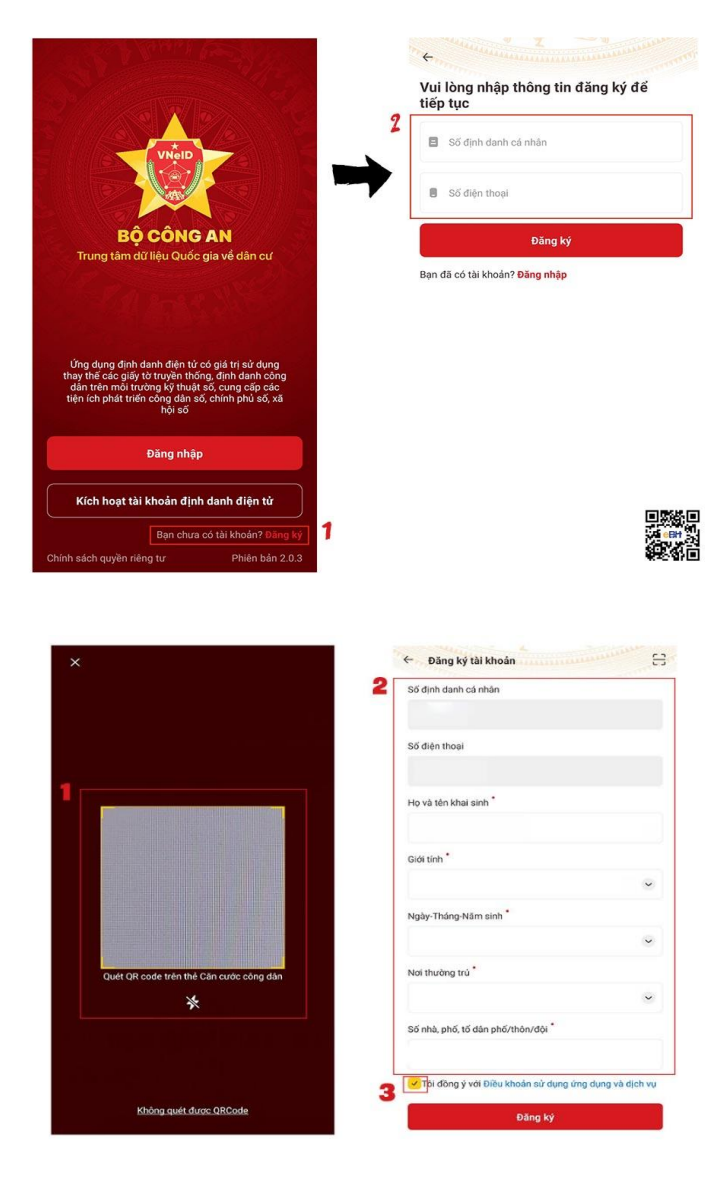

**Bước 1:** Nhấn nút Đăng ký trên màn hình ứng dụng

**Bước 2:** Nhập thông tin số định danh cá nhân là số Căn cước công dân và số điện thoại chính chủ đã đăng ký với nhà mạng sau đó nhấn **Tiếp tục**

**Bước 3:** cập nhật thông tin lên ứng dụng: Có thể nhấn vào biểu tượng quét mã QR Căn cước công dân gắn chip hoặc nhập thủ công các trường thông tin theo thẻ Căn cước công dân gắn chip. Tích vào mục "Đồng ý với điều khoản dịch vụ và ứng dụng" để hoàn thành

*(Lưu ý: Đối với thông tin về nơi thường trú, bạn có thể nhập thông tin thường trú hiện bạn đã làm thủ tục cư trú với cơ quan Công an)*

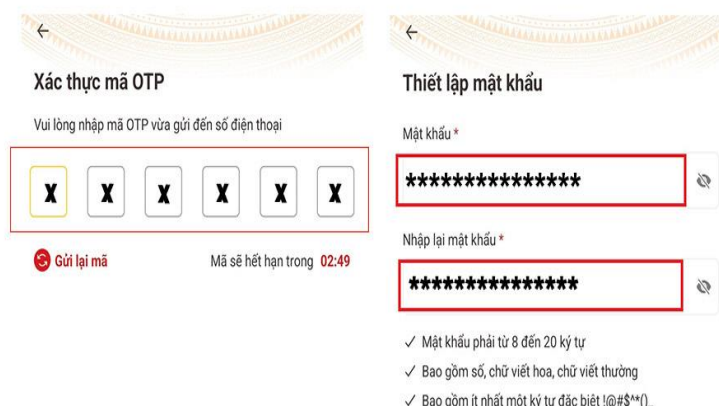

**Bước 4:** Sau khi thông tin được cập nhật thành công, nhập mã OTP được gửi về số điện thoại bạn đã đăng ký ở các bước trước. (Trường hợp không nhận được tin nhắn hoặc mã OTP đã quá hạn sử dụng thì nhấn vào "Gửi lại mã")

**Bước 5:** Thiết lập mật khẩu cho ứng dụng VNeID**.** Yêu cầu: Mật khẩu có từ 8 đến 20 ký tự, bao gồm các số từ 0 - 9, chữ viết hoa A - Z, chữ viết thường a -z và ít nhất 01 ký tự đặc biệt  $(!@#\$^*()$ 

**3. Đăng ký tài khoản định danh điện tử Mức 1** *(Tài khoản định danh điện tử Mức 1 gồm các thông tin cá nhân và ảnh chân dung. Trong đó, người dân được sử dụng một số tính năng cơ bản như phòng chống dịch (khai báo y tế, thông tin tiêm chủng), giải quyết dịch vụ công trực tuyến như thông báo lưu trú, đăng ký thường trú, tạm trú, khai báo tạm vắng.)*

 $\checkmark$ 

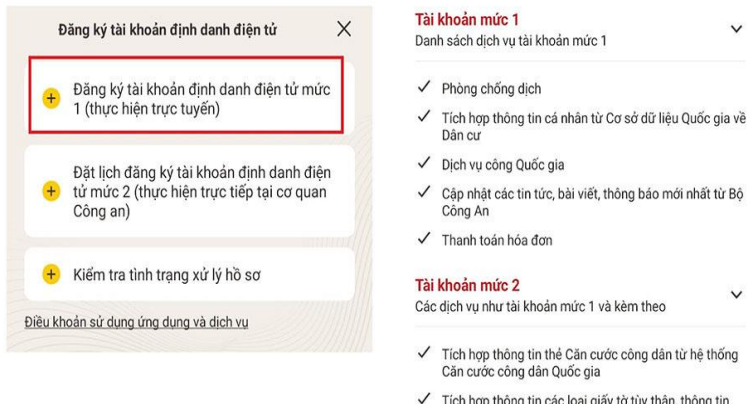

- Tích hợp thông tin các loại giấy tờ tùy thân, thông tin<br>người phụ thuộc và các nhóm thông tin của các Bộ, Ban<br>ngành ngành
- √ Dịch vụ an sinh xã hội
- √ Chia sẻ thông tin đã được định danh điện tử cho các bên

**Bước 1: Đăng nhập ứng dụng VneID** bằng số định danh cá nhân (số thẻ Căn cước công dân) và mật khẩu đã đăng ký ở bước trên

**Bước 2:** Chọn đăng ký tài khoản định danh điện tử Mức 1

3

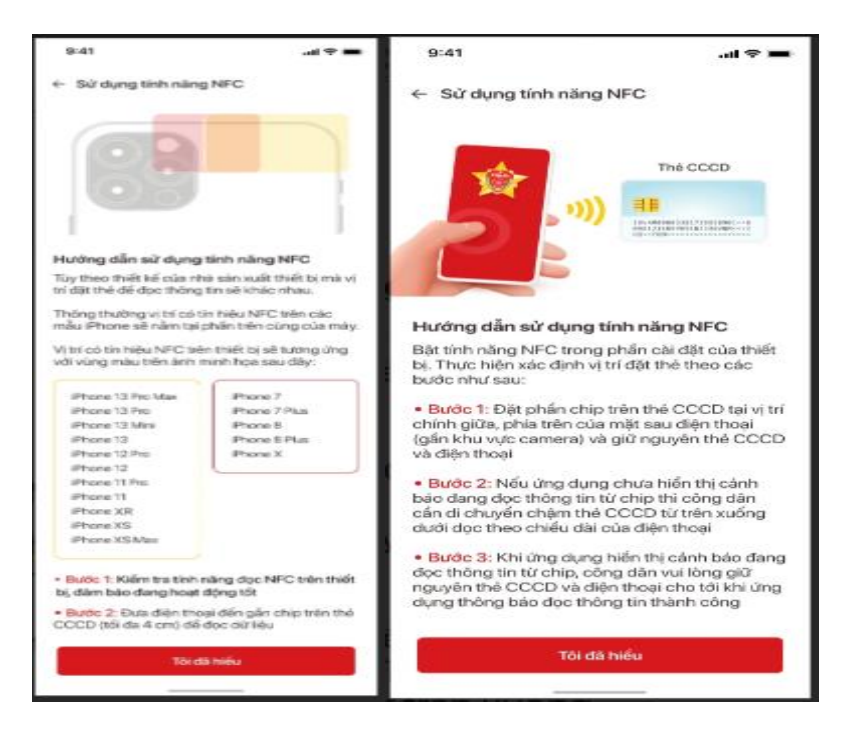

**Bước 3:** Nếu thiết bị của bạn không hỗ trợ NFC hoặc tính năng đọc NFC bị hỏng, ứng dụng sẽ yêu cầu bạn đọc mã QR trên mặt thẻ căn cước công dân gắn chip

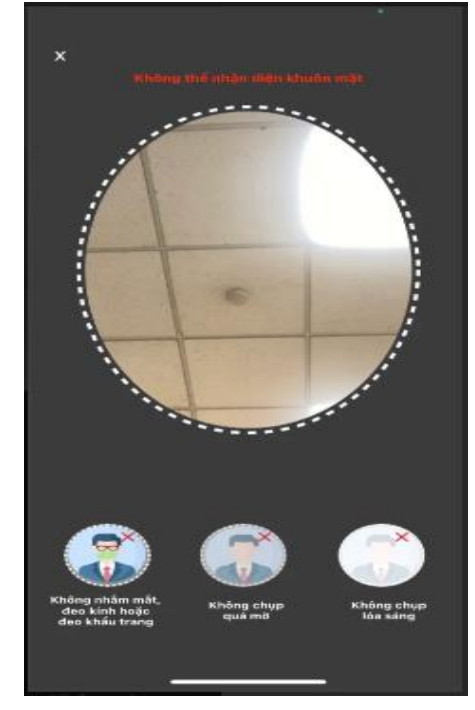

. **Bước 3: Chup ảnh chân** dẫn thao tác trên ứng dụng không đeo khẩu trang, c quá sáng. Sau khi chụp x chụp lại nếu chưa ưng ý.

**Bước 4:** Chờ kết quả phê duyệt: Hồ sơ đăng ký sẽ được cơ quan Công an có thẩm quyền xem xét, phê duyệt. Nếu đạt thì người dân sẽ nhận được tin nhắn thông báo gửi đến số điện thoại đã đăng ký thì công dân tiến hành kích hoạt tài khoản. Nội dung tin nhắn mẫu như sau:

*"Cuc Canh sat QLHC ve TTXH thong bao: Ho so dang ky tai khoan dinh danh dien tu cua ong/ba Nguyen Van Hau da duoc phe duyet. De nghi truy cap ung dung VNeID hoac dia chi https://vneid.gov.vn de kich hoat tai khoan"*

**3. Kích hoạt tài khoản định danh điện tử mức 1**

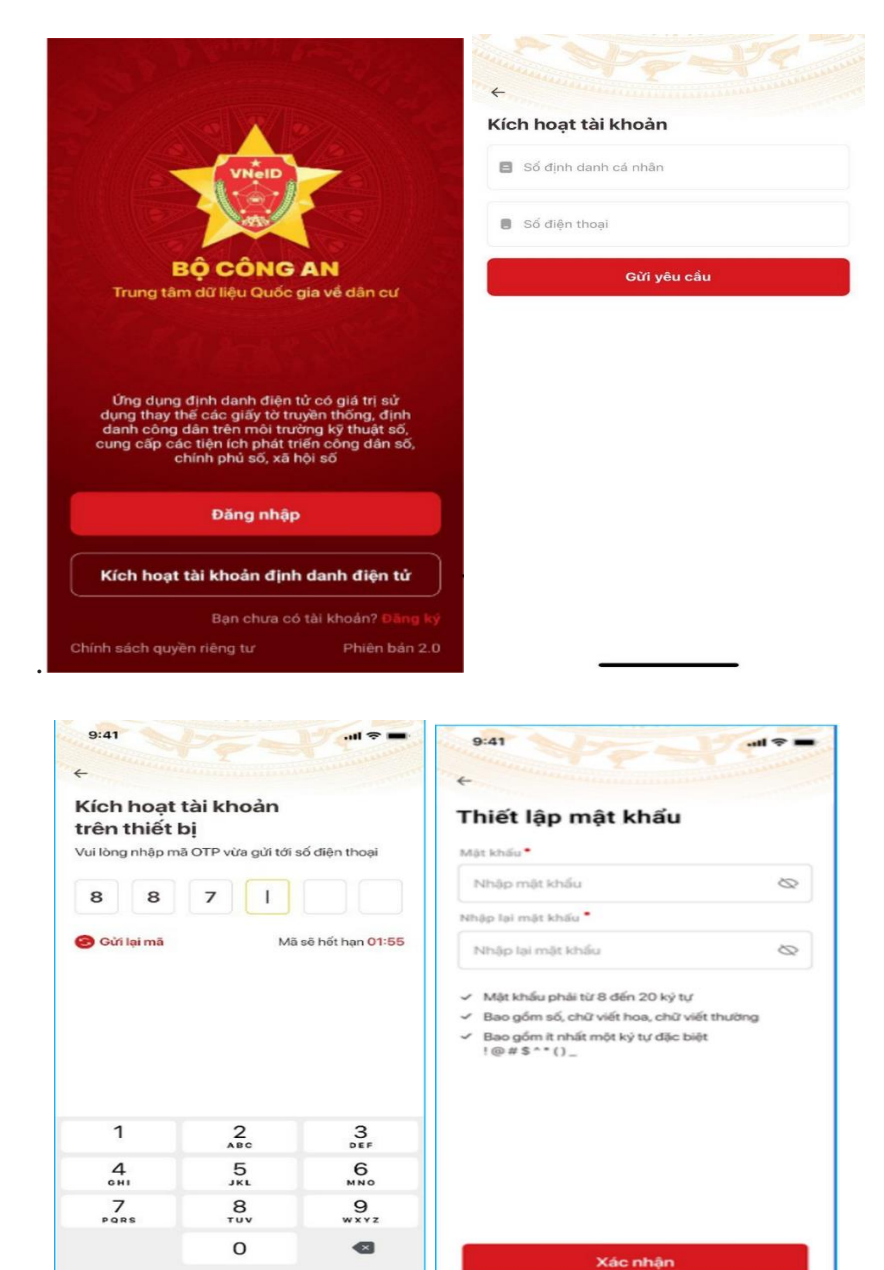

**Bước 1:** Truy cập vào ứng dụng VNeID hoặc Sau khi truy cập vào ứng dụng VNeID hoặc trang web của VNeID, người dân lựa chọn *Kích hoạt tài khoản định danh điện tử*

**Bước 2:** Điền các thông tin và ấn *Gửi yêu cầu*

- Số định danh cá nhân: Trùng với số CCCD

- Số điện thoại: Điền số điện thoại đăng ký số định danh cá nhân

**Bước 3:** Mã OTP được gửi đến số điện thoại cá nhân qua tin nhắn SMS. Người dùng điền mã OTP này và sẽ được chuyển đến bước thiết lập mật khẩu.

**Bước 4:** Thiết lập mật khẩu và passcode Mật khẩu được yêu cầu thiết lập có 8 đến 20 ký tự bao gồm chữ số, chữ viết hoa, chữ viết thường, ký tự đặc biệt.

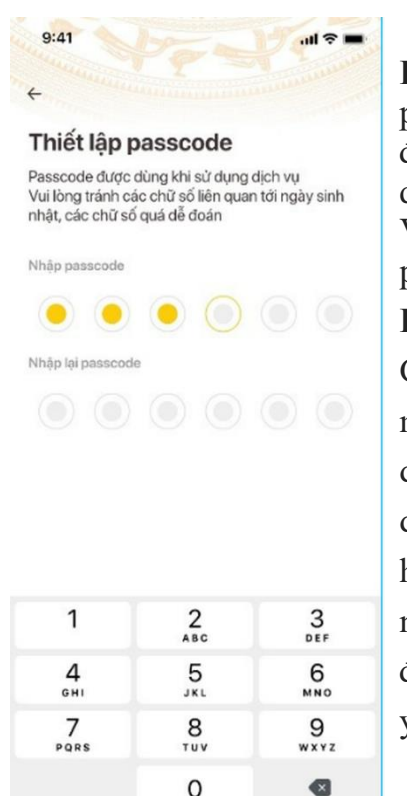

**Bước 5:** nhập mã passcode, mã [passcode là một loại mã bảo](https://kenh14cdn.com/203336854389633024/2022/11/14/photo-1-16683993351641676621226.png) mật, được sử dụng để xác thực khi sử dụng các dịch vụ trên ứng dụng VNeID). Theo quy định, mã passcode gồm 6 ký tự số từ 0 đến 9. **Bước 6:** Thiết lập câu hỏi bảo mật, Câu hỏi bảo mật được sử dụng trong một số trường hợp nhằm xác minh danh tính của chủ tài khoản định danh điện tử. Chọn lần lượt từng câu hỏi và điền câu trả lời, đồng thời ghi nhớ câu trả lời tương ứng với câu hỏi để có thể sử dụng khi cần thiết theo yêu cầu bảo mật của ứng dụng.

# Thông báo

Ban đã kích hoat tài khoản định danh điện tử thành công

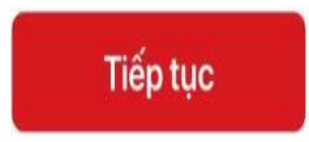

**Hoàn tất quá trình kích hoạt, thông báo kích hoạt tài khoản định danh điện tử sẽ xuất hiện sau khi người dùng thiết lập câu hỏi bảo mật thành công**

#### **5. Quy trình đăng ký, kích hoạt tài khoản định danh điện tử mức độ 2**

**Bước 1:** Đăng ký tài khoản: công dân cần mang theo giấy tờ như: CCCD gắn chíp, bảo hiểm y tế, giấy phép lái xe, mã số thuế…. Đến trực tiếp điểm thu nhận hồ sơ của Công an huyện để thực hiện.

**Bước 2:** kích hoạt tài khoản: sau khi tài khoản Định danh điện tử mức độ 2 được phê duyệt, công dân thực hiện kích hoạt như đối với kích hoạt tài khoản Định đanh điện tử mức độ 1.

*Lưu ý: Việc sử dụng tài khoản định danh điện tử mức độ 1, 2 chỉ thực hiện đối với trường hợp công dân sử dụng điện thoại thông minh (smart phone), những trường hợp không sử dụng điện thoại thông minh thì không thể đăng ký, sử dụng.*